# **On Hold Detail**

The report does no longer exist in 16.3 and higher version. Customer On Hold Details however can be viewed via Consumption Site Search screen.

Here is how to use and preview consumption site on hold details from search screen.

- 1. From Tank Management menu, open Consumption Site Search screen
- 2. Consumption Site Search screen will display. On Hold fields are hidden by default in Consumption Site > Site tab.

| New Open Refres                                                                 |                   |             |                |                  |            |                |            |               |             |        |
|---------------------------------------------------------------------------------|-------------------|-------------|----------------|------------------|------------|----------------|------------|---------------|-------------|--------|
| Consumption Stess Open Call Entries Work Order Leak/Gas Check Find all the Toms |                   |             |                |                  |            |                |            |               |             |        |
| 88 View Q Filte                                                                 | er Records (F3) 3 | 7 record(s) |                |                  |            |                |            |               |             |        |
| Customer No                                                                     | Customer Name     | Description | Phone          | Address          | City       | Location       | Billing By | Serial Number | Fill Method | Active |
| 1005235                                                                         | Customer A        | Tank A      | (100) 100-1111 | 1234 Main Street | Brookville | 0001 - Fort Wa | Tank       | SN1234        | Will Call   | ~      |
| 1005236                                                                         | Customer B        | Tank B      | (222) 222-1000 | Rosemont         | Middleburg | 0001 - Fort Wa | Tank       | SN5678        | Keep Full   | ~      |

3. Right click on the column header and check the On Hold fields you want to view on search grid. Other fields may be also selected if you want to view a more detailed record. Click **Apply button**.

| Cust  | omer No      | ~     | Cor   | $\checkmark$ |          | 🗙 Cancel   | Q, Filter Columns |  |
|-------|--------------|-------|-------|--------------|----------|------------|-------------------|--|
| Custo | omer No      | Cus   | stome |              | Item N   | lo.        |                   |  |
| ↓AZ   | Sort Ascendi | ing   |       |              | Last D   | elivery    |                   |  |
| ↓ZA   | Sort Descen  | ding  |       |              | Next D   | elivery    |                   |  |
| Q,    | Filter       |       |       |              | Estima   | ted % Full |                   |  |
|       | Group By     |       |       |              | Email    | Adress     |                   |  |
|       | Group By wi  | th To | otals |              | Custor   | mer ID     |                   |  |
|       | Clear Group  | Ву    |       |              | Site ID  |            |                   |  |
|       | Columns      |       | Þ     | ~            | On Ho    | ld         |                   |  |
|       | Hide Columr  | n     | _     | ~            | Hold R   | leason     |                   |  |
|       |              |       |       | ~            | Hold S   | itart      |                   |  |
|       |              |       |       | ~            | Hold E   | ind        |                   |  |
|       |              |       |       |              | Fill Gro | oup        |                   |  |

4. Once the columns are selected, it will be displayed on the grid as well as the customer's on hold details.

| Close |                                                                                      |                  |                               |               |                     |             |                 |            |               |             |         |                  |            |                 |
|-------|--------------------------------------------------------------------------------------|------------------|-------------------------------|---------------|---------------------|-------------|-----------------|------------|---------------|-------------|---------|------------------|------------|-----------------|
| Cons  | onsumption Stes Open Orders Work Order Leak/Ges Oneck Institute Stes And at the Toms |                  |                               |               |                     |             |                 |            |               |             |         |                  |            |                 |
| D 09  | en Selected                                                                          | New 🔯 Export • 📖 | Columns 🔹 🔠 View 🗸 🎡 Reassign | Driver        |                     |             |                 |            |               |             |         |                  |            | 1 record        |
| ۹ و   | lustomer No                                                                          | Contains < 0     | 000000020 🕀                   | Add Filter    |                     |             |                 |            |               |             |         |                  |            | X Clear Filters |
| c     | lustomer No                                                                          | Customer Name    | Description                   | Phone         | Address             | City        | Location        | Billing By | Serial Number | Fill Method | On Hold | Hold Reason      | Hold Start | Hold End        |
| •     | 00000020                                                                             | Meredith Grey    | Test Site                     | (800) 100-200 | 1611 Plummer Street | Los Angeles | 0001-Fort Wayne | Tank       | tank01        | Keep Full   | 2       | Failed Leak Test | 01/09/2019 | 01/31/2019      |
|       |                                                                                      |                  |                               |               |                     |             |                 |            |               |             |         |                  |            |                 |

5. Search grid display can also be filtered by clicking the **Advanced Filter icon**. Add the column in the combo box and select the specific filter you want the grid to display.

| Consumption Sites |                |              |                |                             |                   |
|-------------------|----------------|--------------|----------------|-----------------------------|-------------------|
| Close             |                |              |                |                             |                   |
| Consumption Sites | Open Orders    | Work Order   | Leak/Gas Check | Inactive Sites              | Find all the Toms |
| Dpen Selected     | 🖧 New 🛛 🕞 Expo | ort - 🔲 Colu | umns - 🔠 View  | • ද <sup>ි</sup> ව Reassign | n Driver          |
| Q On Hold         | ✓ Equals       | Yes          |                | <b>~</b> $(\pm)$            | Add Filter        |

6. Customer site on hold details can be also exported and printed through the **Export button.** It can be exported in the following format shown below:

CSV (Comma Delimited) Text (Tab Delimited) Excel PDF Note: Exporting the records will automatically download the file.

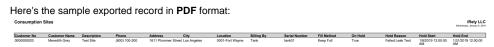

The report does no longer exist in 16.3 and higher version. Customer On Hold Details however can be viewed via Consumption Site Search screen.

Here is how to use and preview consumption site on hold details from search screen.

1. From Tank Management menu, open Consumption Site Search screen

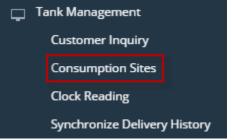

2. Consumption Site Search screen will display. On Hold fields are hidden by default in Consumption Site > Site tab.

| New Open Refre    |                                                                                 |              |                |                  |            |                |            |               |             |        |  |  |
|-------------------|---------------------------------------------------------------------------------|--------------|----------------|------------------|------------|----------------|------------|---------------|-------------|--------|--|--|
| Consumption Sites | Consumption Sites Open Call Entries Work Order Leal/Gas Check Find all the Toms |              |                |                  |            |                |            |               |             |        |  |  |
| 88 View Q Filt    | er Records (F3) 3                                                               | 17 record(s) |                |                  |            |                |            |               |             |        |  |  |
| Customer No       | Customer Name                                                                   | Description  | Phone          | Address          | City       | Location       | Billing By | Serial Number | Fill Method | Active |  |  |
| 1005235           | Customer A                                                                      | Tank A       | (100) 100-1111 | 1234 Main Street | Brookville | 0001 - Fort Wa | Tank       | SN1234        | Will Call   | ~      |  |  |
| 1005236           | Customer B                                                                      | Tank B       | (222) 222-1000 | Rosemont         | Middleburg | 0001 - Fort Wa | Tank       | SN5678        | Keep Full   | ~      |  |  |
|                   |                                                                                 |              |                |                  |            |                |            |               |             |        |  |  |

3. Right click on the column header and check the On Hold fields you want to view on search grid. Other fields may be also selected if you want to view a more detailed record.

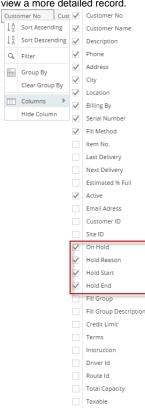

### 4. Once the columns are selected, it will be displayed on the grid as well as the customer's on hold details.

| W0255 Opsimer A Tent A (100 100 1111 1234146n Street Browkite 0011-Port No. Tent SHI DA Q Relation For 12220216 12210216   1002556 Gausser B Tent B 222222-000 Reamons Middadurg 0011-PortNo. Tent SHI DA Q Poletion For 12220216 12210216 | Customer No | Customer Name | Description | Phone          | Address          | City       | Location         | Billing by | Senal Number | Fill Method | Active | On Hold | Hold Reason      | Hold Start | Hold End   |
|----------------------------------------------------------------------------------------------------|-------------|---------------|-------------|----------------|------------------|------------|------------------|------------|--------------|-------------|--------|---------|------------------|------------|------------|
| 🗋 105235 Customer 8 Tank 8 (222) 222-1000 Rosemont Middleburg 0001-Fort War. Tank 945678 Keep Full 🔽 Credit Hold 1/1/2017                                                                                                    | 1005235     | Customer A    | Tank A      | (100) 100-1111 | 1234 Main Street | Brookville | 0001 - Fort Wa., | Tank       | SN1234       | Will Cell   | 2      | 2       | Failed Leak Test | 12/22/2016 | 12/31/2016 |
|                                                                                                    | 1005236     | Customer B    | Tank B      | (222) 222-1000 | Rosemont         | Middleburg | 0001 - Fort Wa   | Tank       | SN5678       | Keep Full   | 2      | 2       | Credit Hold      | 1/1/2017   |            |

5. Search grid display can also be filtered by clicking the **Advanced Filter icon**. Add the column in the combo box and select the specific filter you want the grid to display.

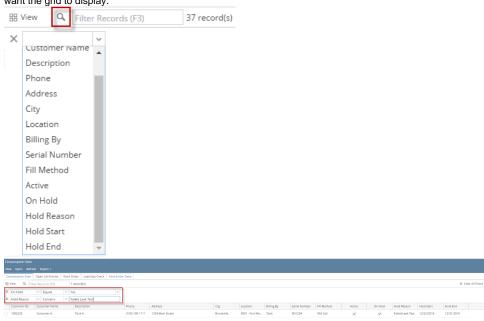

6. Customer site on hold details can be also exported and printed through the **Export button.** It can be exported in the following format shown below:

| Export +                              |   |
|---------------------------------------|---|
| Excel                                 |   |
| PDF                                   |   |
| Text                                  |   |
| CSV                                   |   |
| Mater Francistic entity of the second | _ |

Note: Exporting the records will open a separate tab of the browser.

Here's the sample exported record in CSV format:

| Consumption | Sites |
|-------------|-------|
|             |       |

| Customer No        | Customer Name | Description | Phone          | Address          | City       | Location          | Billing By | Serial Number | Fill Method | Active | On Hold | Hold Reason      | Hold Start | Hold End            |
|--------------------|---------------|-------------|----------------|------------------|------------|-------------------|------------|---------------|-------------|--------|---------|------------------|------------|---------------------|
| 1005235            | Customer A    | Tark A      | (100) 100-1111 | 1234 Main Street | Brookville | 0001 - Fort Wayne | Tank       | SN1234        | Will Call   | True   | True    | Failed Leak Test | 12/22/2016 | 12/31/2016          |
| 1005235            | Customer B    | Tank B      | (222) 222-1000 | Rosemont         | Middleburg | 0001 - Fort Wayne | Tank       | SN5678        | Keep Full   | True   | True    | Credit Hold      | 01/01/2017 |                     |
|                    |               |             |                |                  |            |                   |            |               |             |        |         |                  |            |                     |
|                    |               |             |                |                  |            |                   |            |               |             |        |         |                  |            | 12/22/2016, 4:51:28 |
| Filter by:         |               |             |                |                  |            |                   |            |               |             |        |         |                  |            |                     |
| On Hold is equal t | o 'true'      |             |                |                  |            |                   |            |               |             |        |         |                  |            |                     |

This report will show a list of all currently on hold consumption sites of all active customers only.

Here is how to use and preview this report.

1. Open Reports Parameter screen of On Hold Detail.

| X Remove 🔠 Layout | Q Filter Records (F | F3)  |    |      | Report Options                   |                |   |
|-------------------|---------------------|------|----|------|----------------------------------|----------------|---|
| Field Name        | Condition           | From | То | Join | Description                      |                | A |
| Location          | Between             |      |    | And  | Print Summary Only               |                |   |
| Hold Reason       | Equal To            |      |    | And  |                                  |                |   |
| Hold End Date     | Between             |      |    | And  |                                  |                |   |
|                   |                     |      |    |      |                                  |                |   |
|                   |                     |      |    |      |                                  |                |   |
|                   |                     |      |    |      |                                  |                |   |
|                   |                     |      |    |      |                                  |                |   |
|                   |                     |      |    |      |                                  |                |   |
|                   |                     |      |    |      |                                  |                |   |
|                   |                     |      |    |      |                                  |                |   |
|                   |                     |      |    |      |                                  |                |   |
|                   |                     |      |    |      |                                  |                |   |
|                   |                     |      |    |      |                                  |                |   |
|                   |                     |      |    |      |                                  |                |   |
|                   |                     |      |    |      | Sort Options                     |                |   |
|                   |                     |      |    |      | Sort Options<br>X Remove Filter: |                |   |
|                   |                     |      |    |      |                                  | Sort Direction | n |
|                   |                     |      |    |      | × Remove Filter:                 | Sort Direction | n |

- 3. Select or deselect an option from the Report Options section.
  - Location -You can select from the combo box list, or manually type one in. Use this to filter the report by consumption site's location number.
  - Hold Reason You can select from the combo box list, or manually type one in. This will filter the report based on the Reason stated on the Consumption Sites Site tab.
  - Hold End Date You can select a date from the date picker, or manually type one in. This is based on the date stated on In Hold End field on the Consumption Sites Site.
- 4. Click **Preview** toolbar button.
  - **Print Summary Only** When this option is not selected, the report will display the consumption sites and hold details. Otherwise, the report will show Location, On Hold Reason, and Report Total details only.

| Preview Task List               |                  |               | ^ X     |
|---------------------------------|------------------|---------------|---------|
| 🗙 Remove 🗋 Archive 🔠 Layout 🛛 🔾 | Filter Recor     | ds (F3)       |         |
| Report Name                     | Status           | Download      | Details |
| On Hold Detail                  | ( <sup>n</sup> ) | <u>.</u><br>+ |         |
|                                 |                  |               |         |
|                                 |                  |               |         |
|                                 |                  |               |         |
|                                 |                  |               |         |
|                                 |                  |               |         |

• When 'Print Summary' option is deselected.

## On Hold Detail

| i21 Dem | Setup | Company | (Source) |
|---------|-------|---------|----------|
|---------|-------|---------|----------|

Monday, April 25, 2016 03:31:58 PM

| Location                       | On Hold<br>Reason | Customer<br>Number | Customer Name | Site<br>Number | On Hold<br>Start | On Hold<br>Through |
|--------------------------------|-------------------|--------------------|---------------|----------------|------------------|--------------------|
| 0001 -<br>Fort<br>Wayne        | Failed Leak Test  |                    |               |                |                  |                    |
|                                |                   | 0001005079         | Customer B    | 0001           | 04/25/2016       | 05/01/2016         |
|                                | Summary: 1        |                    |               |                |                  |                    |
| 0001 -<br>Fort<br>Wayne        | Seasonal Usage    | 1                  |               |                |                  |                    |
|                                |                   | 0001005078         | Customer A    | 0001           | 04/25/2016       | 05/01/2016         |
|                                | Summary: 1        |                    |               |                |                  |                    |
| 0001 - For<br>Wayne<br>Summary |                   |                    |               |                |                  |                    |

Report Total: 2

• When 'Print Summary' option is selected.

## On Hold Detail

i21 Demo Setup Company(Source)

Monday, April 25, 2016 03:33:41 PM

| Location                | On Hold Reason              | Count |
|-------------------------|-----------------------------|-------|
| 0001 -<br>Fort<br>Wayne | Failed Leak Test            | 1     |
| 0001 -<br>Fort<br>Wayne | Seasonal Usage              | 1     |
|                         | 0001 - Fort Wayne<br>Total: | 2     |
|                         | Report Total:               | 2     |

This report will show a list of all currently on hold consumption sites of all active customers only.

Here is how to use and preview this report.

1. Open Reports Parameter screen of On Hold Detail.

#### 2. Fill out report's parameter section.

| 🔄 Re | eport Parameters - On Ho | old Detail |      |    |      |                    | * 🗆 ×          |
|------|--------------------------|------------|------|----|------|--------------------|----------------|
| Prev | iew Defaults Save        | Close      |      |    |      |                    |                |
| 0    | Remove 💡 Filter Reco     | ords (F3)  |      |    |      | Report Options     |                |
|      | Field Name               | Condition  | From | То | Join | Description        | Apply          |
|      | Location                 | Between    |      |    | And  | Print Summary Only |                |
|      | Hold Reason              | Equal To   |      |    | And  |                    |                |
|      | Hold End Date            | Between    |      |    | And  |                    |                |
|      |                          |            |      |    |      |                    |                |
|      |                          |            |      |    |      |                    |                |
|      |                          |            |      |    |      |                    |                |
|      |                          |            |      |    |      |                    |                |
|      |                          |            |      |    |      |                    |                |
|      |                          |            |      |    |      |                    |                |
|      |                          |            |      |    |      |                    |                |
|      |                          |            |      |    |      |                    |                |
|      |                          |            |      |    |      | Sort Options       |                |
|      |                          |            |      |    |      | Remove Filter:     |                |
|      |                          |            |      |    |      | Sort Field Name S  | iort Direction |
|      |                          |            |      |    |      | A                  | Ascending      |
|      |                          |            |      |    |      |                    |                |
|      |                          |            |      |    |      |                    |                |
|      |                          |            |      |    |      |                    |                |
| 0    | 🐴 🕗 Ready                |            |      |    |      |                    |                |

- 3. Select or deselect an option from the Report Options section.
  - Location -You can select from the combo box list, or manually type one in. Use this to filter the report by consumption site's location number.
  - Hold Reason You can select from the combo box list, or manually type one in. This will filter the report based on the Reason stated on the Consumption Sites Site tab.
  - Hold End Date You can select a date from the date picker, or manually type one in. This is based on the date stated on In Hold End field on the Consumption Sites Site.

#### 4. Click **Preview** toolbar button.

Print Summary Only - When this option is not selected, the report will display the consumption sites and hold details. Otherwise, the report will show Location, On Hold Reason, and Report Total details only.

| Preview Task List       |        |          | × ×     |
|-------------------------|--------|----------|---------|
| GRemove Archive Filter: |        | ×        |         |
| Report Name             | Status | Download | Details |
| On Hold Detail          | ٢      |          |         |
|                         |        |          |         |
|                         |        |          |         |
|                         |        |          |         |
|                         |        |          |         |
|                         |        |          |         |
|                         |        |          |         |

|                                                                               | ail 💌                                                                                                    |                    |                  |            |                |                  |                    |
|-------------------------------------------------------------------------------|----------------------------------------------------------------------------------------------------|--------------------|------------------|------------|----------------|------------------|--------------------|
| D, (                                                                          |                                                                                                    | Page               | 1 • of 1         | Pdf        | •              |                  |                    |
|                                                                               | March 24, 2015                                                                                                    |                    |                  |            |                |                  |                    |
| Location                                                                      | On Hold<br>Reason                                                                                                    | Customer<br>Number | Customer I       | Name       | Site<br>Number | On Hold<br>Start | On Hold<br>Through |
| 063                                                                           | 23 APPLIANCE                                                                                                    | INSPECTION NE      | EDED             |            | 1              |                  |                    |
|                                                                               | Summary: 1                                                                                                    | 000000021          | SHELL PROPANE    |            | 0001           | 03/24/2015       | 03/30/2015         |
| 063 Sum                                                                       | mary: 1                                                                                                    |                    |                  |            |                |                  |                    |
| 071                                                                           | 05 INACTIVE                                                                                                    |                    |                  |            |                |                  |                    |
|                                                                               | Summary: 1                                                                                                    | 000000010          | UNIOIL PETROLEUM |            | 0001           | 03/16/2015       | 03/30/2015         |
|                                                                               |                                                                                                    |                    |                  |            |                |                  |                    |
| 071 Sum                                                                       | mary: 1                                                                                                    |                    |                  |            |                |                  |                    |
| 071 Sum<br>Report T                                                           | -                                                                                                    |                    |                  |            |                |                  |                    |
| Report T                                                                      | otal: 2<br>t Summary' op                                                                                                  |                    | Page 1 • of      | 1          | Pdf            | •                |                    |
| Report T                                                                      | otal: 2<br>t Summary' op<br>tail                                                                                          |                    |                  | 1          | Pdf            | •                |                    |
| Report T<br>nen 'Prin<br>Dn Hold De<br>On H                                   | otal: 2<br>t Summary' op<br>tail (*)<br>Old Detail<br>eptember 12, 2014                                                   |                    |                  | 1          | Pdf            | •                |                    |
| Report T<br>nen 'Prin<br>n Hold De<br><b>On H</b><br>Friday, Sa<br>03:42:38   | otal: 2<br>t Summary' op<br>tail (*)<br>Old Detail<br>eptember 12, 2014                                                   |                    |                  | 1 D        | Pdf            | •                |                    |
| Report T<br>nen 'Prin<br>n Hold De<br><b>On H</b><br>Friday, Sa<br>03:42:38   | otal: 2<br>t Summary' op<br>tail                                                                                          | Southern           |                  |            | Pdf            | •                |                    |
| Report T<br>men 'Prin<br>on Hold De<br><b>On H</b><br>Friday, Sa<br>03:42:38  | otal: 2<br>t Summary' op<br>tail (*)<br>Old Detail<br>eptember 12, 2014<br>AM                                             | son<br>L ONE TIME  |                  |            | Pdf            | •                |                    |
| Report T<br>men 'Prin<br>on Hold De<br><b>On H</b><br>Friday, Se<br>03:42:38. | otal: 2<br>t Summary' op<br>tail<br>old Detail<br>old Detail<br>aptember 12, 2014<br>AM<br>n On Hold Reas<br>09 WILL CALL | son<br>L ONE TIME  |                  | Count<br>1 | Pdf            | •                |                    |